# **Das Bremer Arzneimittelregister© (BAR) Manual für: ifap praxisCENTER® 3**

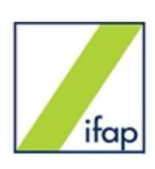

Stand: 25.09.2018, Fragen + Feedback an info@pharmakologie-bremen.de, Tel: 0421 – 497 5400

**ifap praxisCenter 3** Arzneimitteldatenbank vieler Praxisverwaltungssysteme (PVS):

- der CompuGroup Medical (CGM): Albis, M1, Medistar, Turbomed
- anderer PVS-Hersteller: z.B. Abomed, EL (Elaphe longissima), Hasomed, PsychoDat, Psyprax, Smarty

### **Das Bremer-Arzneimittelregister© (BAR)**

- indikationsbezogenes und evidenz-basiertes Wirkstoffregister
- erstellt von Bremer Pharmakologen und Ärzten; eingeführt in Bremen 2011
- adressiert ca. 100 Indikationen
- Einteilung der in diesen Indikationen zugelassenen Wirkstoffe in vier Kategorien

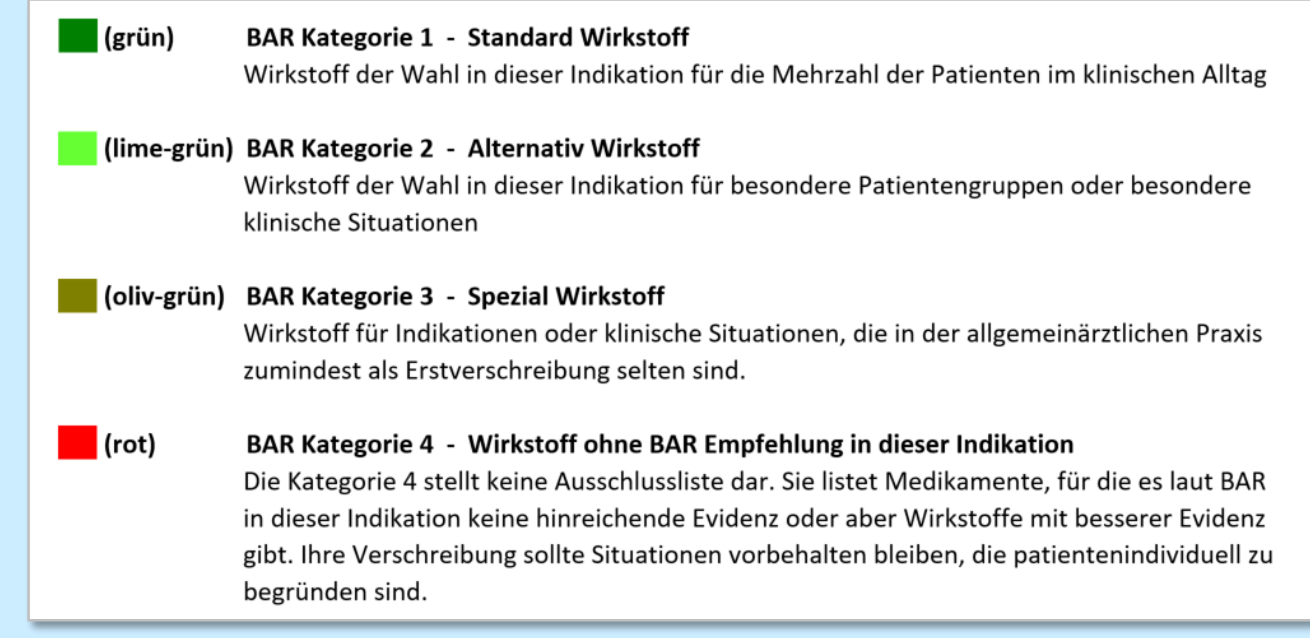

- 330 Wirkstoffe in den BAR-Kategorien 1 bis 3
- Zusätzliche Anmerkungen (Warnhinweise, besondere Dosierungen, Links zu Alternativpräparaten, G-BA-Beschlüsse etc.) unterstützen bei der Verschreibung.
- Präsentation des BAR in den Praxisverordnungssystemen über die ARV-Schnittstelle der KBV
- BAR-Datenbank wird als "IWW-Indikationsbaum" und als "IWW-Liste" von der jeweiligen KV im Rahmen regionaler Arzneimittelvereinbarungen bei der KBV eingereicht.
- kein Tool für die Wirtschaftlichkeitsprüfung

### **Zwei Bereiche des BAR:**

- 1.) **BAR-Indikationsbaum** (bei ifap: via "Indikationsrecherche: Stethoskop")
	- 29 praxisorientierte Indikationsgebiete, alphabetisch sortiert
	- ca. 100 Indikationen
	- indikationsbezogene Wirkstofflistung mit BAR-Kategorie
	- BAR-Anmerkungen zu Wirkstoffen der BAR-Kategorie 1 bis 3
	- Präparate-Verlinkung der Wirkstoffe über den ATC-Code

### 2.) **Präparatebezogene BAR-Informationen** (bei ifap: via IWW-Button oder via Verordnungshinweis)

- BAR-Kategorie des ausgewählten Wirkstoffs nach Indikationen differenziert
- Link zu entsprechenden Indikationen im BAR-Indikationsbaum
- indikationsbezogene BAR-Anmerkungen auch zu Wirkstoffen der BAR-Kategorie 4 mit Alternativempfehlungen
- Dokumente (z.B. Patientenflyer, Kurzfassung von G-BA-Beschlüssen)

# **BAR-Indikationsbaum**

- aufrufbar über das "Stethoskop" im Recherchecenter
- Recherchebereich wird als "Registeransicht" oder als "Symbolleiste" präsentiert. (adaptierbar!)

**Indikationsrecherche** 

- in 2018q4: 27 Indikationsgebiete, in 2019q1: komplett (also 29 Indikationsgebiete)
- Den Indikationsgebieten sind insgesamt ca. 100 Indikationen zugeordnet (alphabetisch sortiert innerhalb der Indikationsgebiete).
- Indikationen öffnen sich durch Klick auf das Kreuzchen vor dem Indikationsgebiet.

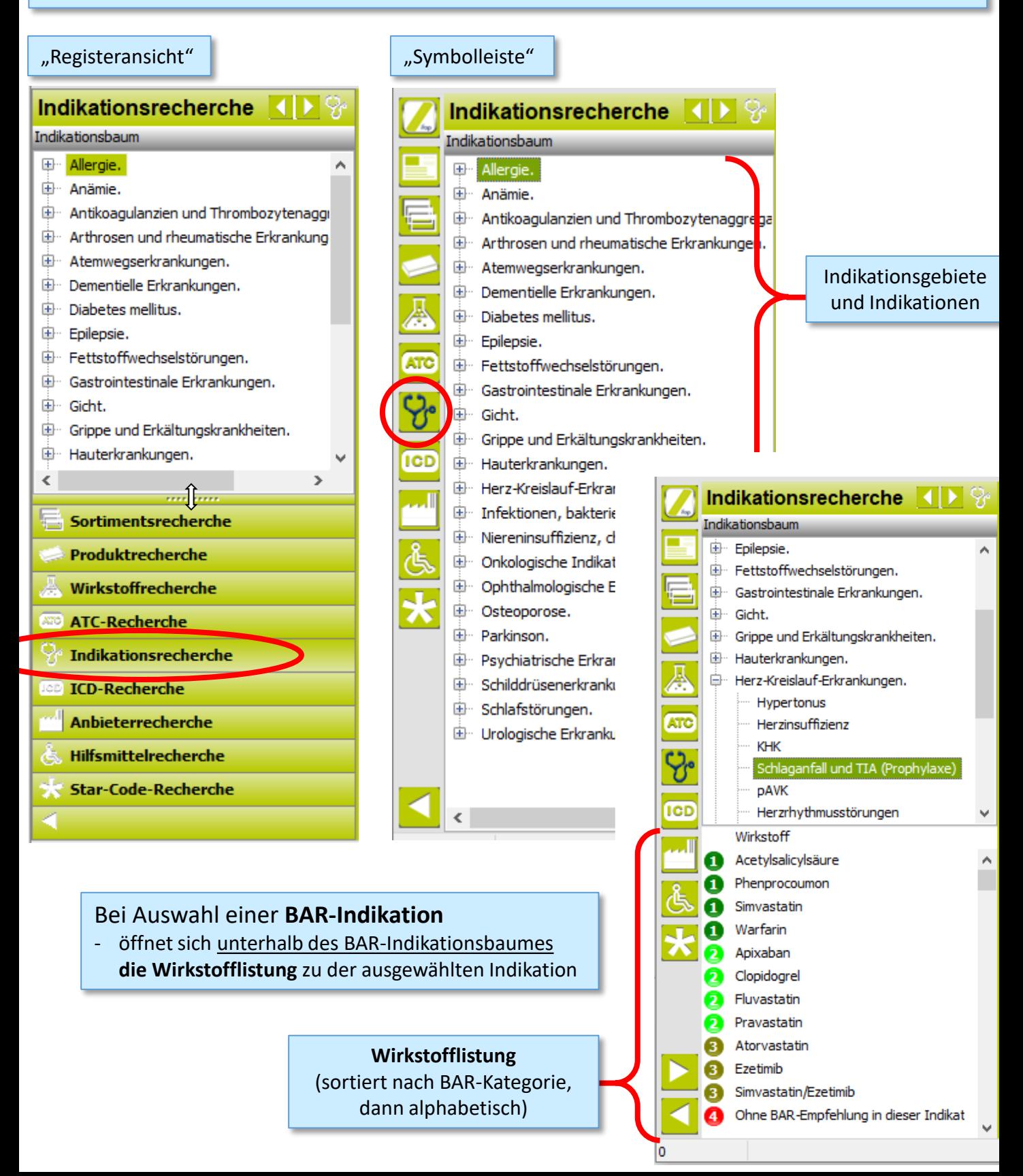

### Bei Auswahl eines **Wirkstoffes der BAR-Kategorie 1, 2 oder 3**

- öffnet sich unterhalb der Wirkstofflistung die **indikationsbezogene BAR-Anmerkung**
- öffnet sich rechts im sogenannten Indikationsrecherche-Bereich die zugehörige Präparateliste
- erscheint neben dieser Präparateliste ein Reiter "Anmerkungen", über den man zu den präparatebezogenen BAR-Informationen gelangt.

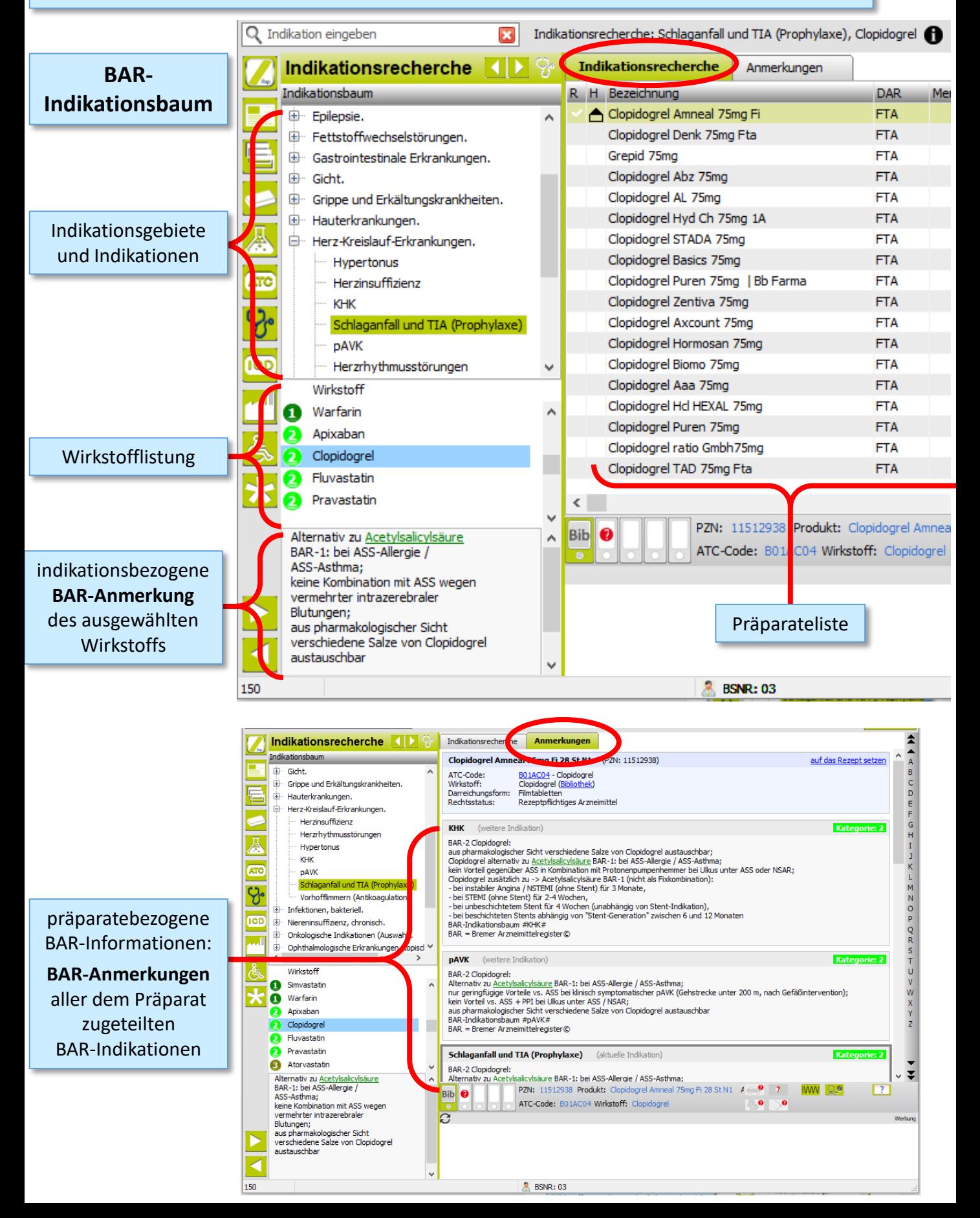

S. 3/10 BAR

in ifap

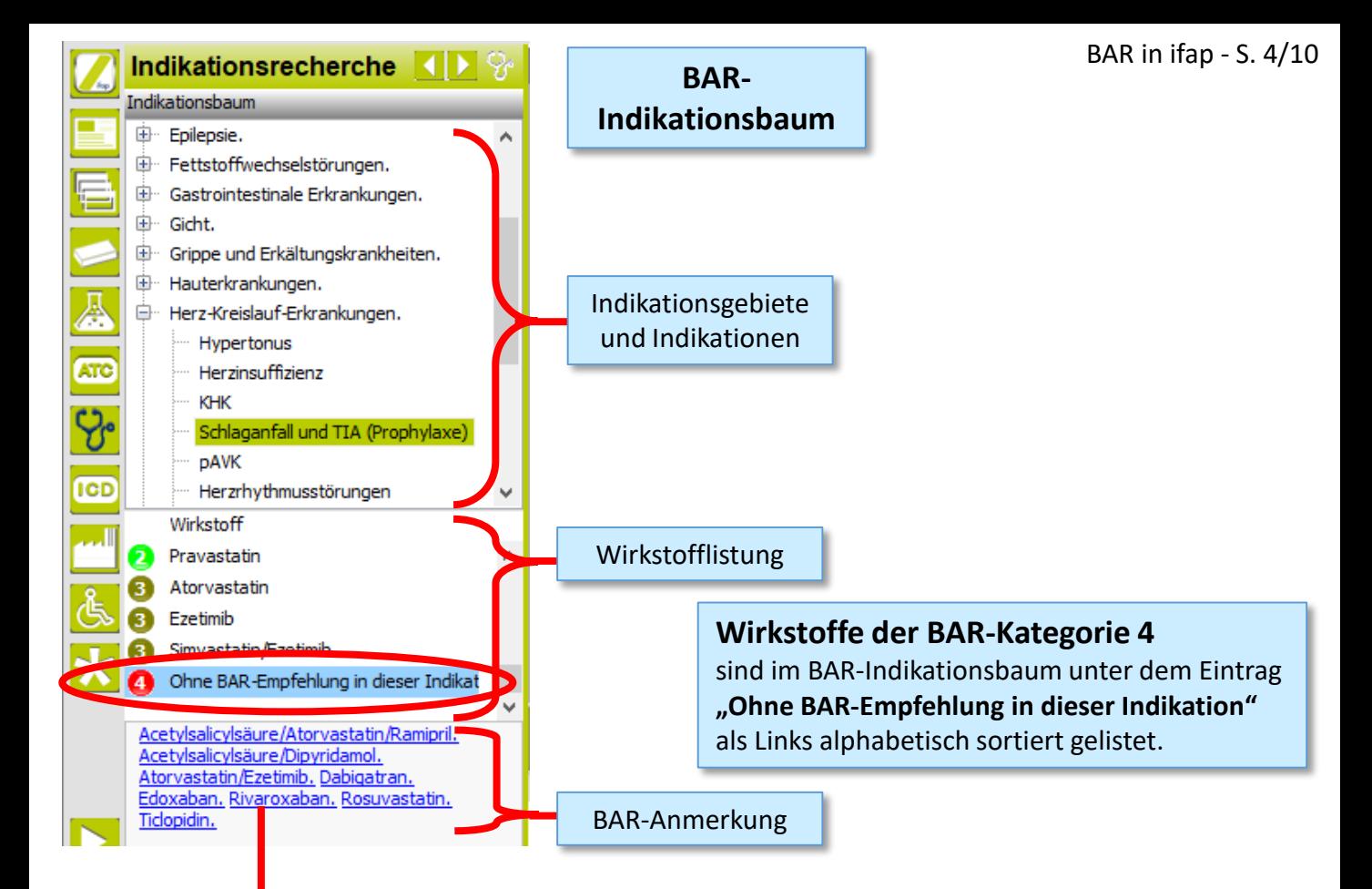

Klick auf Link öffnet den ATC-Recherchebereich an der Stelle des **zugehörigen ATC-Codes** und rechts die zugehörige **Präparateliste**. Beispiel Rivaroxaban

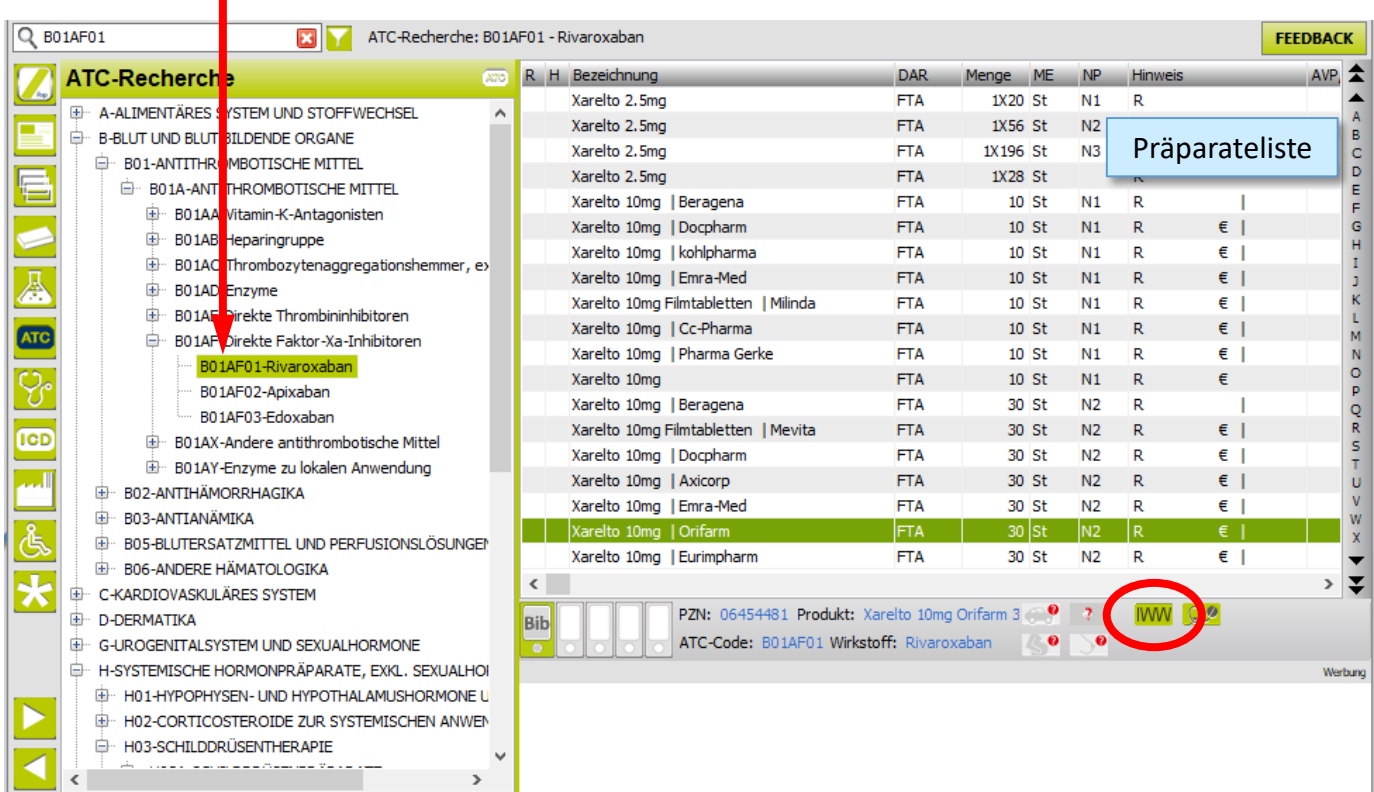

#### Zu den **BAR-Anmerkungen der Wirkstoffe der BAR-Kategorie 4** gelangt man

- über den IWW-Button ("Anmerkungsfenster"öffnet sich)
- oder über Doppelklick auf ein Präparat ("Verordnungshinweis" öffnet sich)

# **Präparatebezogene BAR-Informationen** (via **MW** -Button)

- Auswahl eines Präparates aus der Präparateliste.
- Bei BAR-erfassten Wirkstoffen taucht in der Arzneimittelinfoleiste der **"IWW"-Button** auf. (IWW = indikationsgerechte wirtschaftliche Wirkstoffwahl)
- Bei Klick auf "IWW"-Button öffnet sich das Anmerkungsfenster.

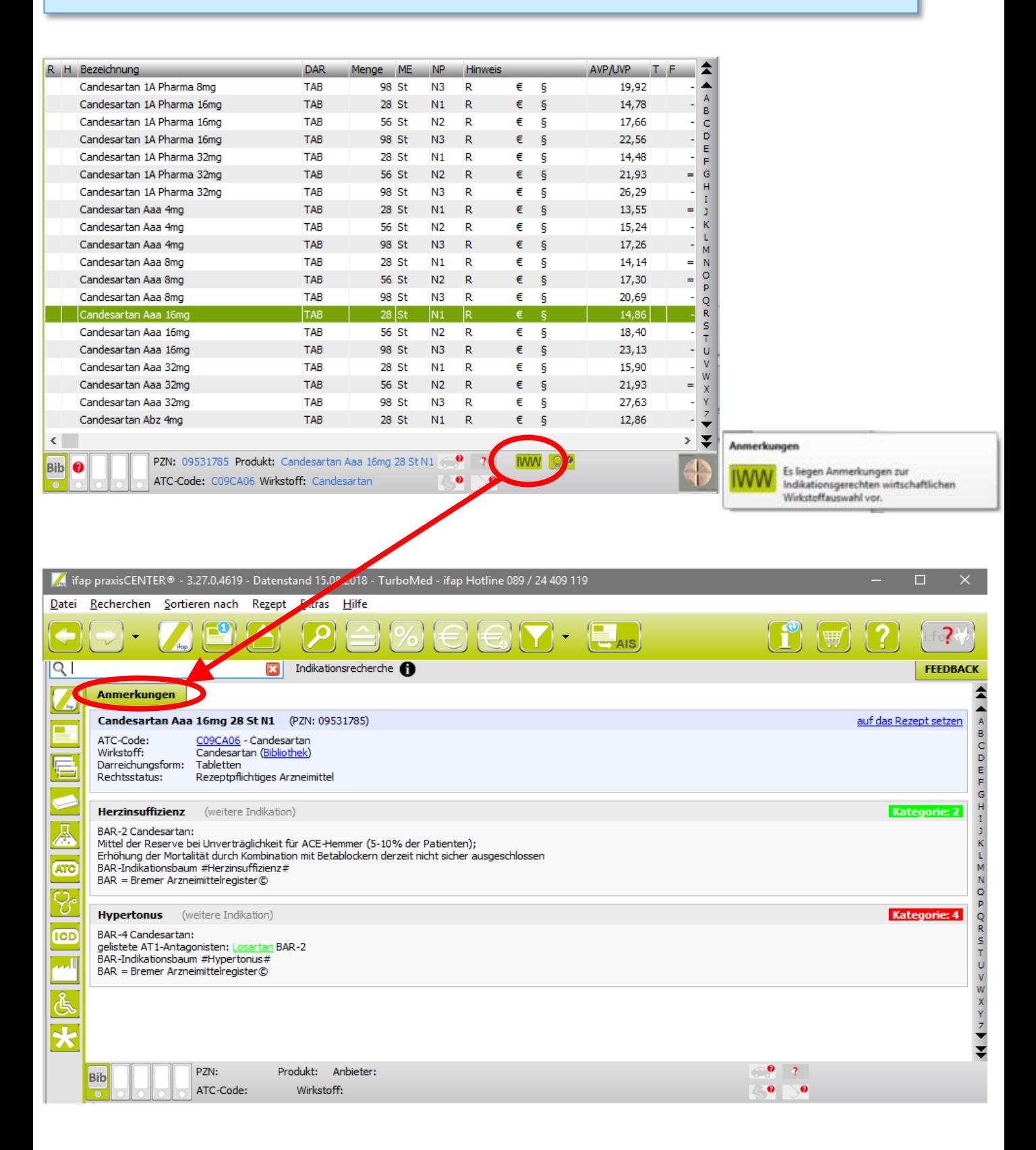

S. 5/10 BAR in ifap

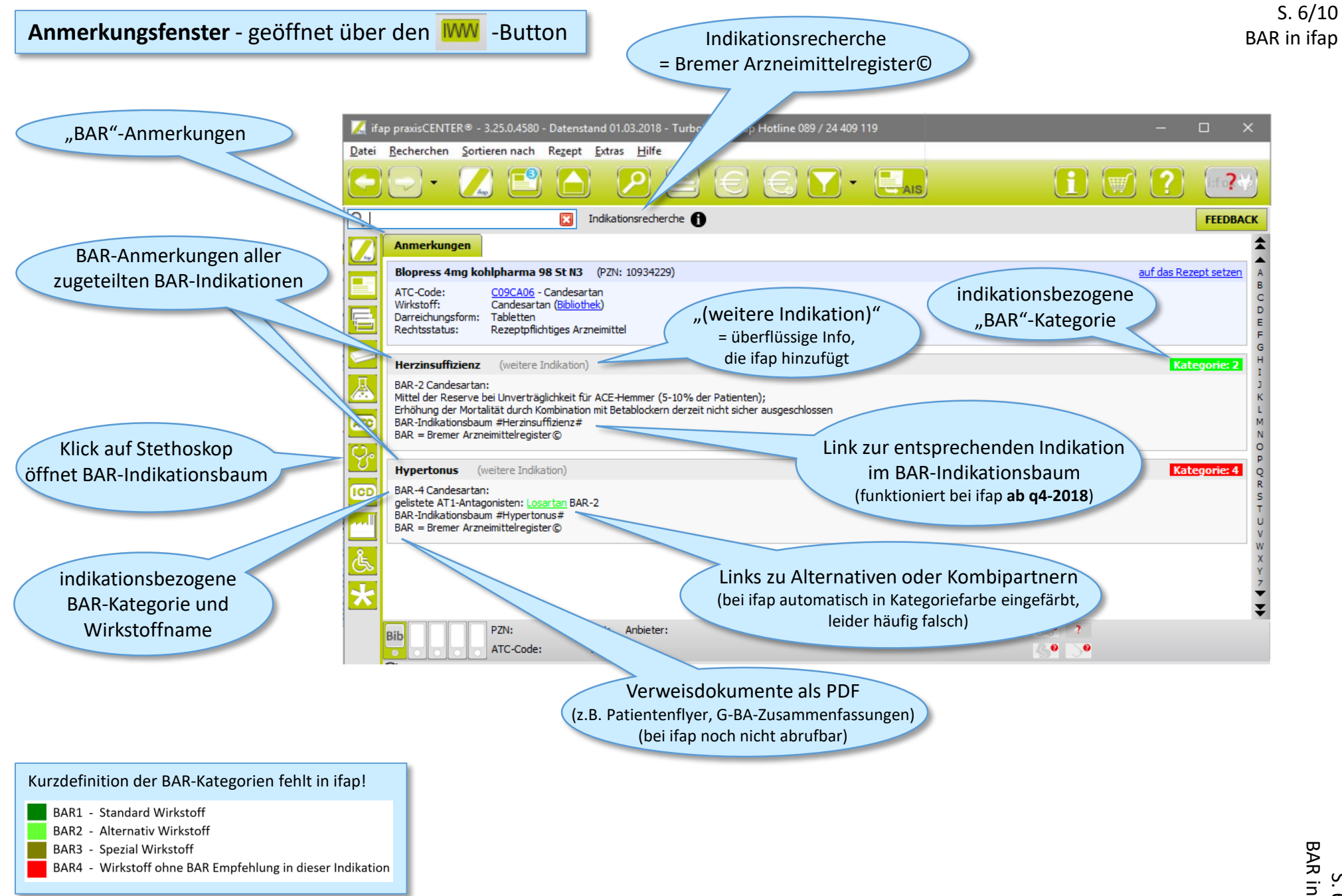

S. 6/10 BAR in ifap

# **Präparatebezogene BAR-Informationen** (via Verordnungshinweis)

- Bei Verordnen (Doppelklick) eines Präparates, für das regionale Arzneimittelvereinbarungen existieren, öffnet sich ein separates Hinweisfenster (der "Verordnungshinweis").
- Dort werden die BAR-Informationen unter der Überschrift "Hinweise der KV" und der Subüberschrift "IWW-Regelung" eingeblendet.
- Per default erscheinen die indikationsbezogenen BAR-Anmerkungen in "zugeklapptem" Modus, was adaptierbar ist. Der Verordnungshinweis schließt automatisch, die Zeitdauer ist adaptierbar. Anleitung zur Adaptierung siehe letzte Seite!

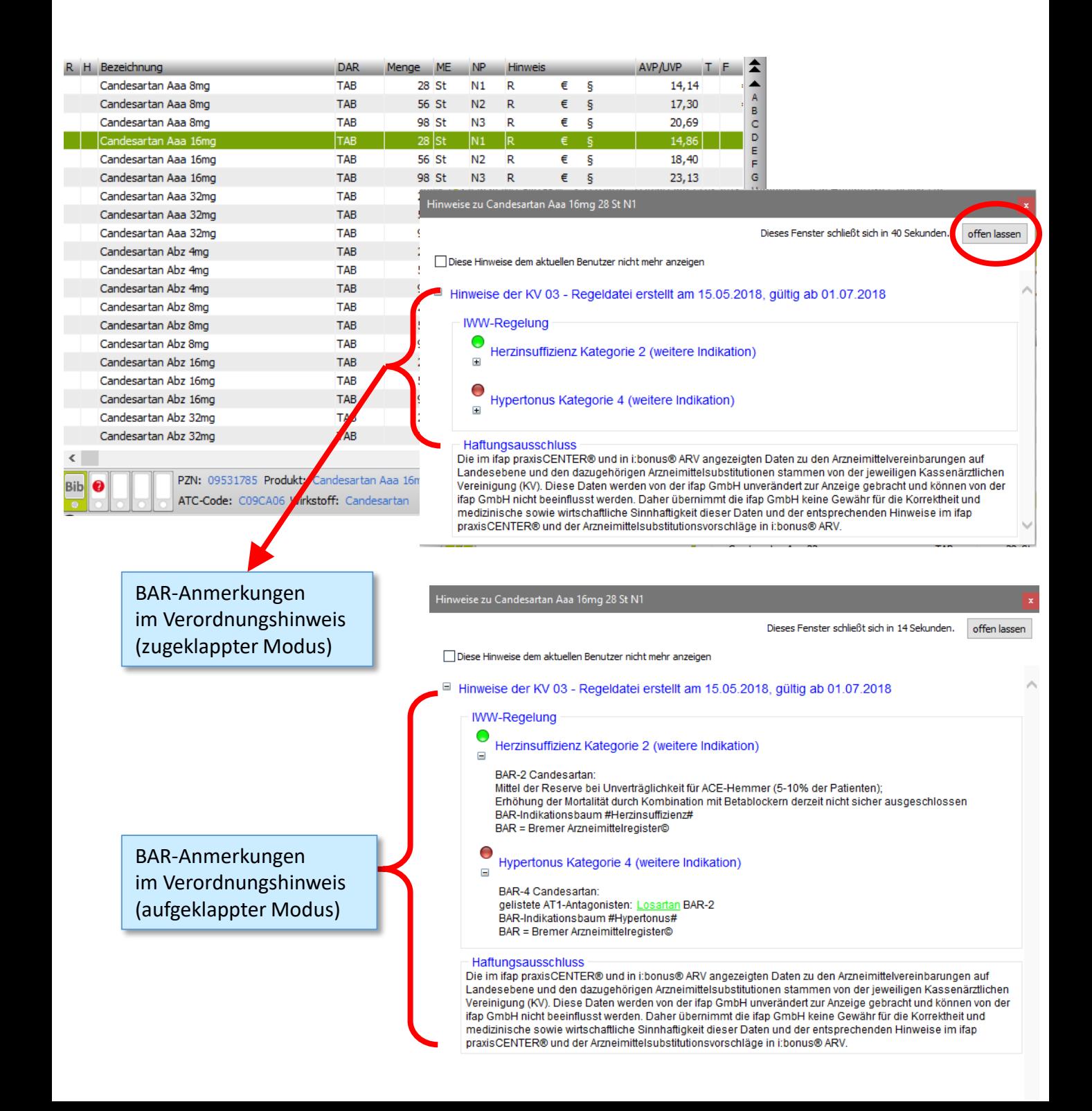

S. 7/10 BAR in ifap

## **Verordnungshinweis** - geöffnet über Doppelklick auf ein Präparat

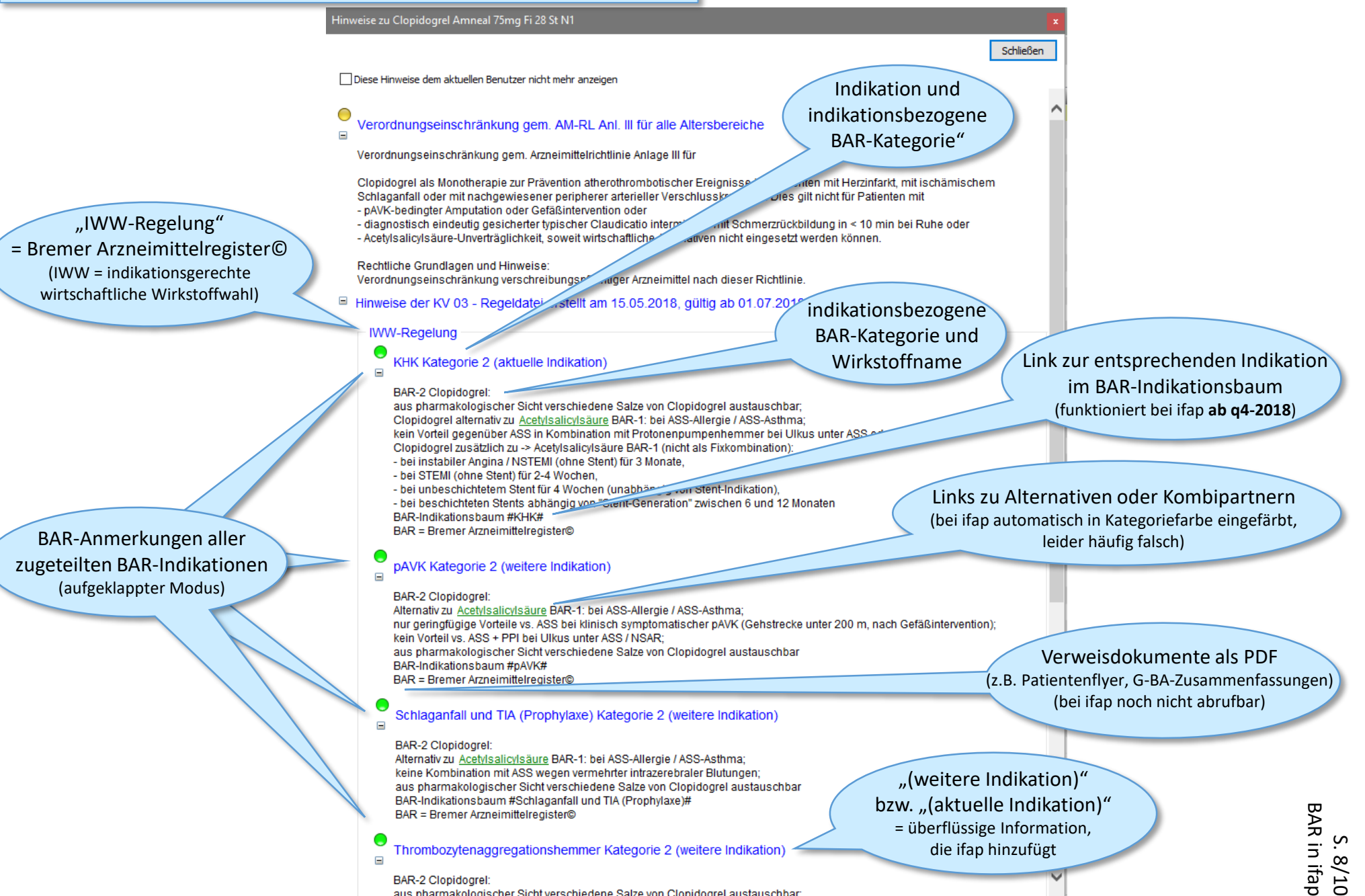

aus pharmakologischer Sicht verschiedene Salze von Clopidogrel austauschbar

## **Frühe Nutzenbewertungen des G-BA – Kommentierung im BAR**

- einzeilige Zusammenfassung des G-BA-Beschlusses in der BAR-Anmerkung
- PDF der KVWL-erstellten Kurzfassung des G-BA-Beschlusses (bei ifap noch nicht eingerichtet)

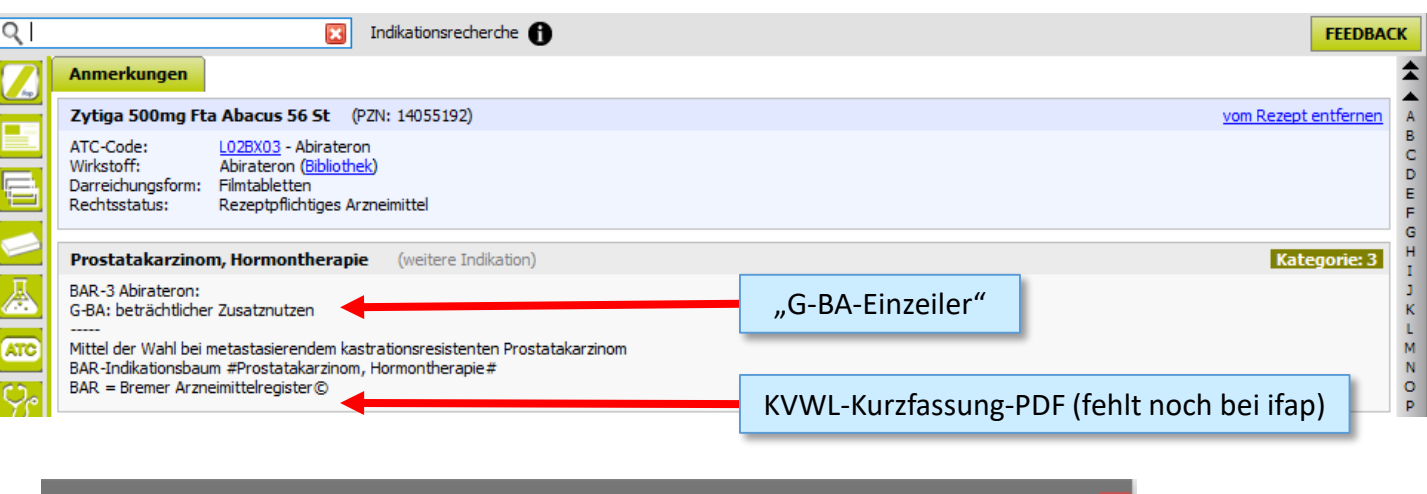

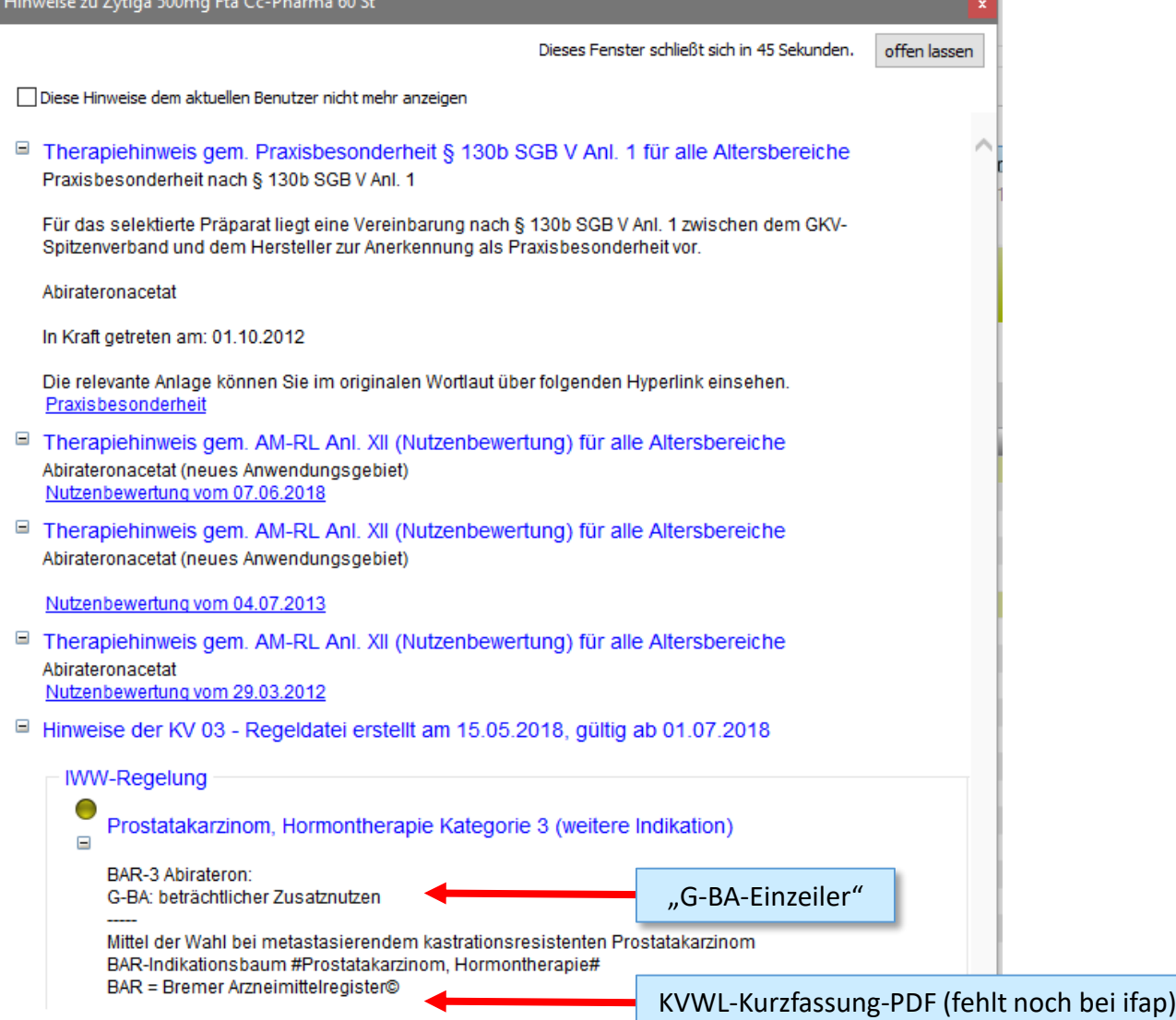

KVWL-G-BA-Kurzfassungen sind abrufbar über www.kvwl.de/arzt/verordnung/arzneimittel/info/fn-bewertung.htm

# S. 10/10

Am einfachsten einmal durch den gesamten BAR-Indikationsbaum durchklicken und sich Präparate in die eigene Hausliste klicken.

#### **Adaptierung von ifap** für die optimale Nutzung des BAR und einen ungestörten Verordnungsfluss d ifap praxisCENTER® - 3.25.0.4580 - Datenstand 01.03.2018 - TurboMed - ifap Hotlin Menüleiste Hauptfenster Datei Recherchen Sortieren nach Rezept Extras Hilfe - anklicke Menüpunkt "Extras" Mobiles Gerät freischalten - anklicke Submenüpunkt "Optionen" Optionen... **erster Reiter "Allgemein":** - individualisiere "Start-Sortiment/Recherche": Vorschlag "Wirkstoffrecherche" - individualisiere "Start-Info in der Bibliothek": Vorschlag "Info" - adaptiere "Recherche-Ansicht"auf "Symbolleiste", weil platzsparend. Verbandmittel - setze Kreuz für "Beim Scrollen im Navigator mit Mausradklick Bibliothek öffnen" Homöop./Anthr. Sonstiges Produktrecherche **A** Optionen Anbieterrecherche Allgemein Insicht Farben Spalten Hausliste Praxis/Patier STAR-Code-Recherche ATC-Recherche **ICD-Recherche** Start-Sortiment/Recherche Produktrecherche Hilfsmittelrecherche Start-Info in der Bibliothek Info Stamminfo Anbieter Recherche-Ansicht Symbolleiste Info Zusammensetzung Beim Scrollen im Navigator mit Mausradklick Bibliothek Med.-wiss. Hinweise öffnen Dokumente Registeransicht A Optionen zweiter Reiter "Ansicht": - adaptiere Anzeigedauer auf 4 Sekunden Ansicht Allgemeir arben Spalten Hausliste Praxis - deaktivere "Produktfilter Tooltip" (also kein Kreuz!)  $\overline{\mathbf{8}}$ Schriftgröße Fett  $*)$ Anzeigedauer Hinweisfenster in Sekunder Anzeige der Artikelanzahl unterdrücken duktfilter Tooltipp aktiviert achter Reiter "Warnmeldungen": - anklicke "Überschriften und Texte dargestellt" - anklicke "Größeneinstellung des Fensters durch den Benutzer merken" Optionen Warnmeldungen *i*bonus i:fox Allgemein Ansicht Farben Spalten Hausliste Praxis/Patienteninformationen Updat Bitte geben Sie an, in welcher Form Sie die Hinweismeldungen erhalten möchten

O Überschriften dargestellt, Texte eingeklappt Überschriften und Texte dargestellt

○ Größe des Fensters abhängig vom Inhalt berechnen Größeneinstellung des Fensters durch den Benutzer merken